## **Request Membership in a JX Network**

[Home >](https://confluence.juvare.com/display/PKC/User+Guides) [eICS >](https://confluence.juvare.com/display/PKC/eICS) [eICS - Juvare Exchange](https://confluence.juvare.com/display/PKC/eICS+-+Juvare+Exchange) > Request Membership in a JX Network

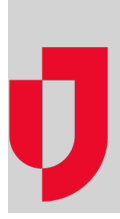

To see the information shared by a network, you must be a member of that network. If you are not already a member, you can request membership by emailing the network owner with details about the participant, JX user group, or network you want added.

## **To request membership in a JX network**

- 1. On the main menu, point to **Planning** and in the list, click **Facilities**. The Facility Administration page opens.
- 2. On the left, click the name of the facility for which you want to create a network. The Details for YourFacility appears on the right.
- 3. Toward the bottom, click **Details**. The Details drawer opens and when Juvare Exchange has been enabled for the domain and facility, you see two network links.
- 4. Click **JX Network Management**. The JX Network Management window opens.
- 5. On the Managed Networks, Connected Networks, or All Networks tab, for any network to which you want membership, click contact's email address. Your email service will open a new email addressed to this contact.
- 6. Enter a subject and message requesting membership for one or more participants, user groups, or networks.
- 7. Click **Send**.